## **OnTrack's How-To Video URL for Students** <https://goo.gl/wbZJ7T>

## **OnTrack's URL** http://ontrackpse.com/

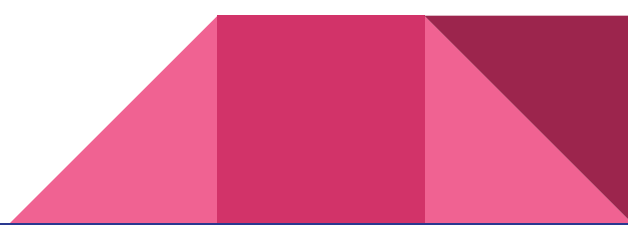

**(!!)OnTrack** 

**HOME** 

**ABOUT** WHY CHOOSE ONTRACK

**PARTNERS LOGIN** 

**BROUGHT T** 

**SIGN UP** 

**OnTrack to Post Secondary Education** 

O

# **Ontirack**

**SIGN UP** 

### Learn what it takes to succeed

A resou**rce to support effective post-secondary education planning** 

**HOW IT WORKS @** 

*Click* 1 of the 2 "SIGN UP" **buttons** 

### **Sign up for OnTrack!**

#### **Account Type**

Student

#### School

Upward Bound at Johnson State College

#### Counselor

**Iohnson State Counselor** 

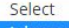

Johnson State Counselor Sheila Jones

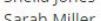

Saran Millei

Matthew Mitchell

Cheryl Poulin

Amy Turner Lan Ullrich

Allison Witherspoon

**First Name** 

#### **4. Email and Password**

sonja.bracey@vttrio.org

........

........

**Last Name** 

I have read and agreed to the Terms of Use and Privacy Policy

• Account Type = Student

 $\boldsymbol{\mathrm{v}}$ 

- School = Upward Bound at Johnson State College
- Counselor = Your ISC
- Access Code = UBJSC
- Email = Your vttrio.org account,<br>this will be your User Name for ● Email = Your vttrio.org account, **OnTrack**
- *Check* Terms & *Click* "SIGN UP"

#### **Student Profile**

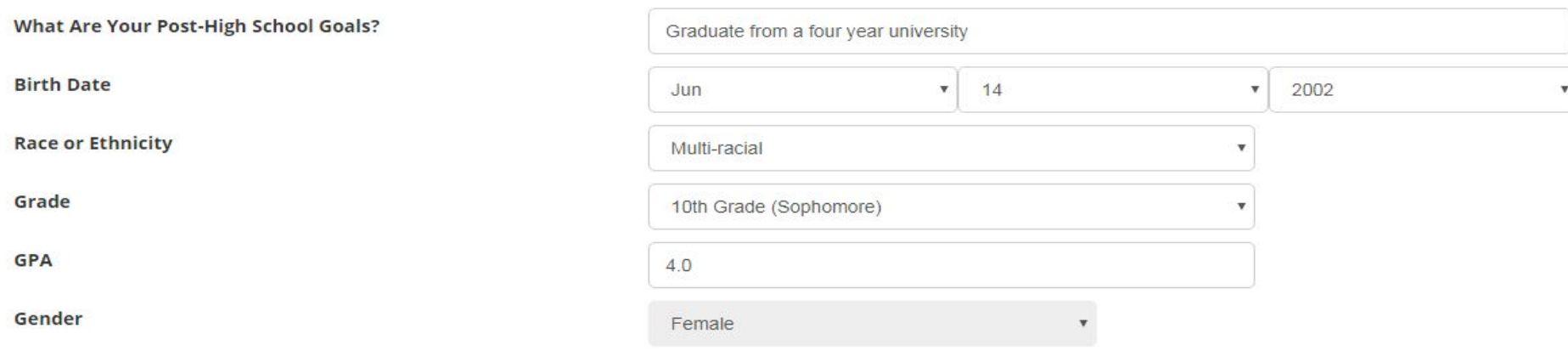

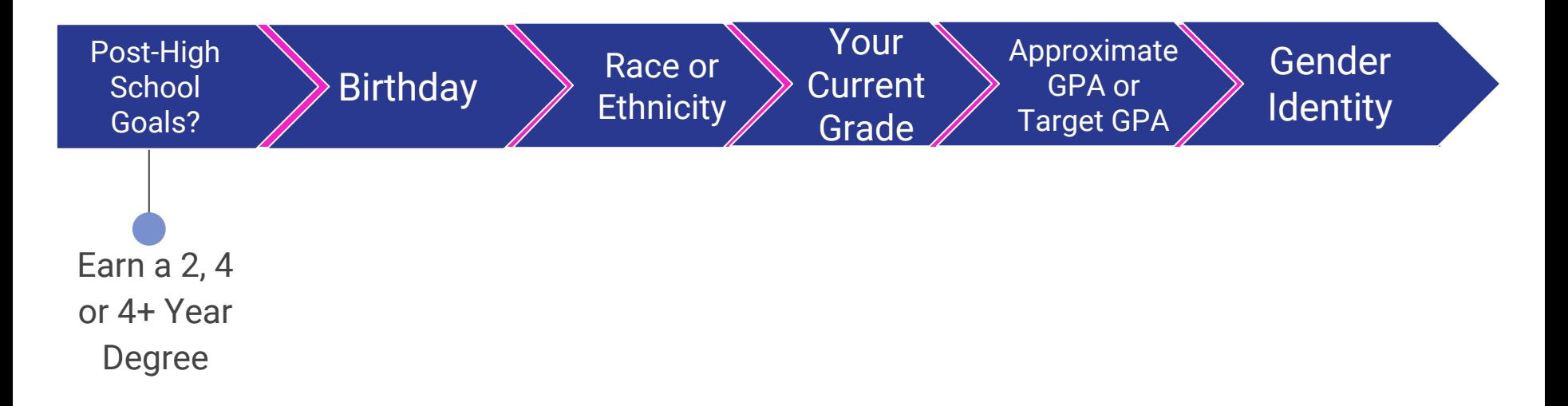

#### \*1. First and Last Name

### \* 2. OnTrack School/Organization

 $\div$ 

#### \*3. Before using OnTrack this year, rate your knowledge level in these areas:

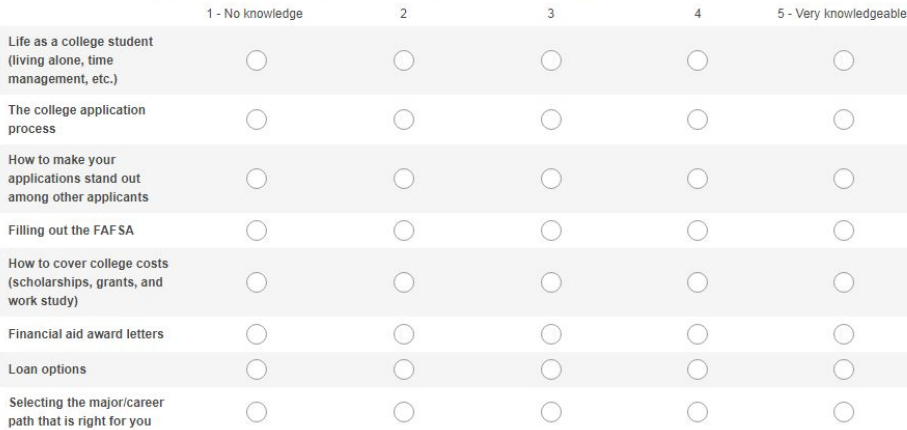

- **.** Short Survey Required ONCE
- OnTrack School/Organization = Upward Bound at Johnson State College

● Answer the 6 Questions, then *Click* "Done"

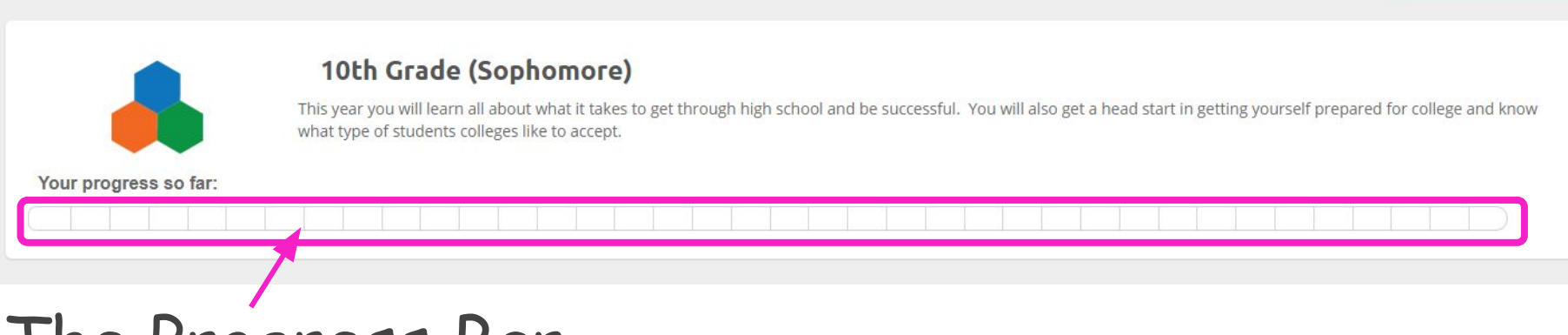

- The Progress Bar...
- Will reflect the modules/videos for the grade level you indicated when you signed up
- Will update as you watch modules/videos; each box will turn green - after answering 2 post module questions
- Hover over boxes to see video names

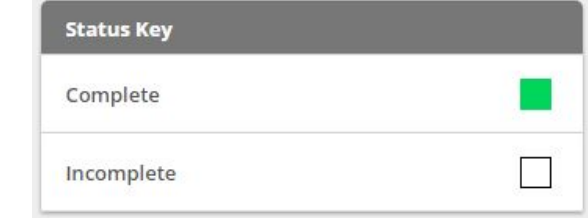

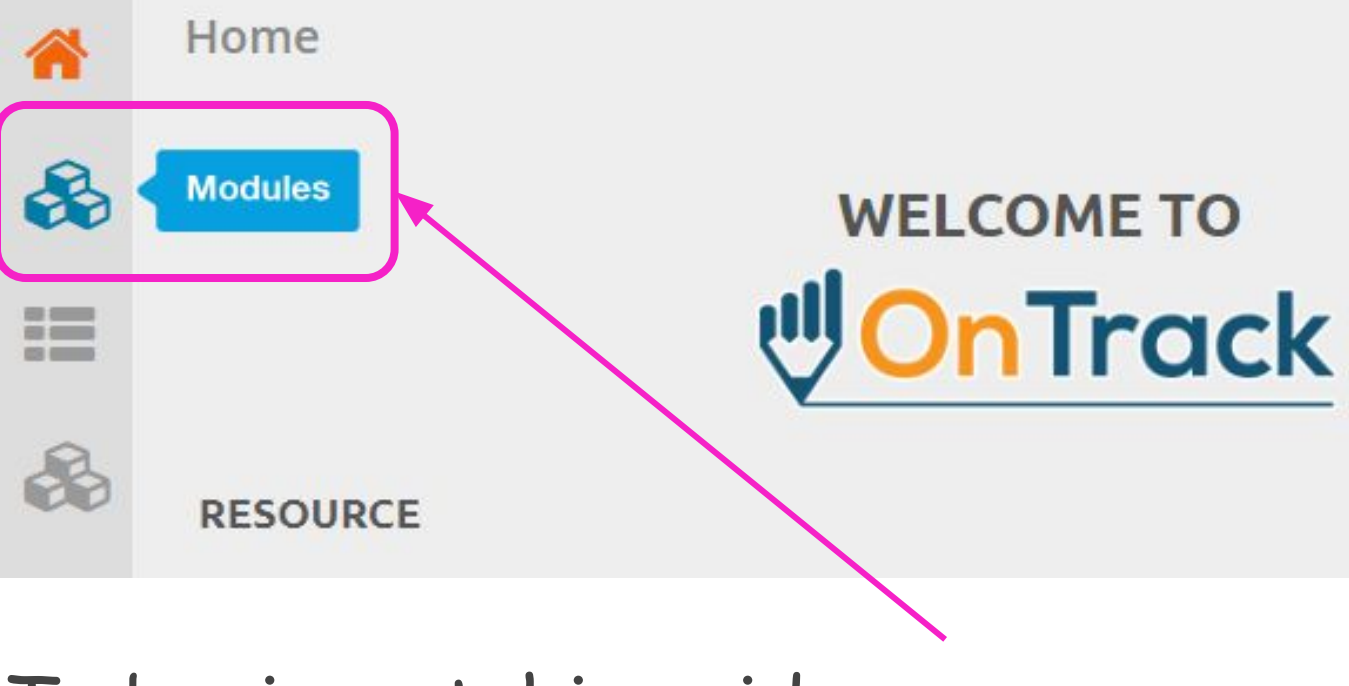

- To begin watching videos:
- *Click* on "Modules" on the menu bar at the left of the screen - the top/first grouping of 3 blocks

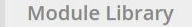

个

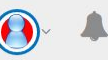

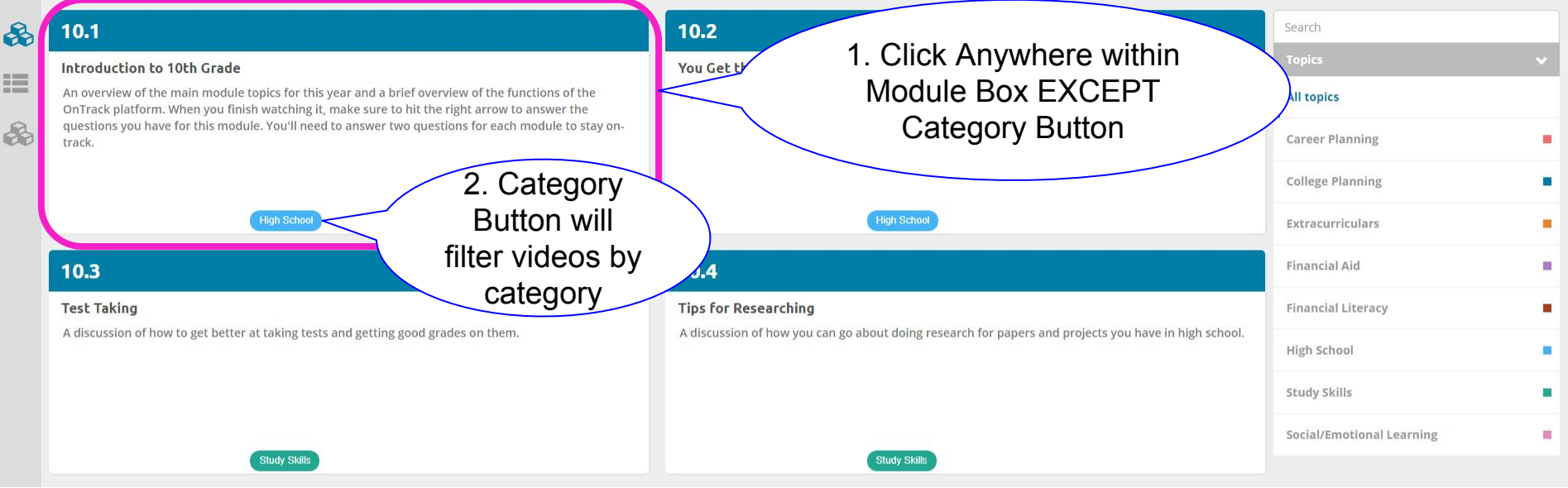

The first four videos will appear

1. To play a video *Click* ANYWHERE EXCEPT the Category Button

2. The Category Button will only filter videos by that category

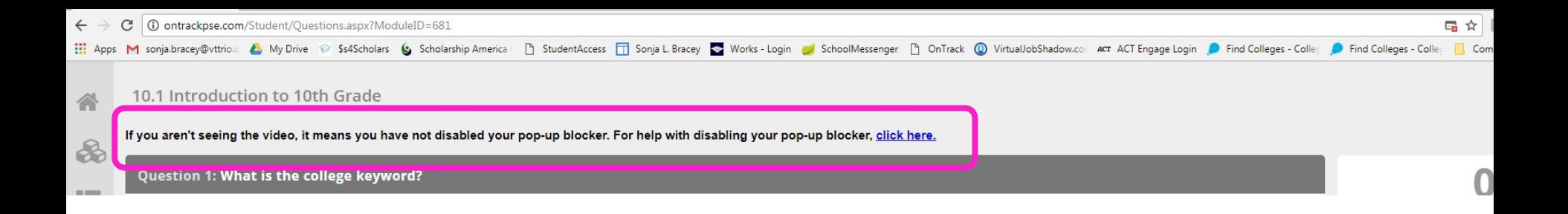

If you do not see a video, disable your pop-up blocker

You can view a How To document by clicking the blue "click" here" link after "For help with disabling your pop-up blocker, " or read on in this document

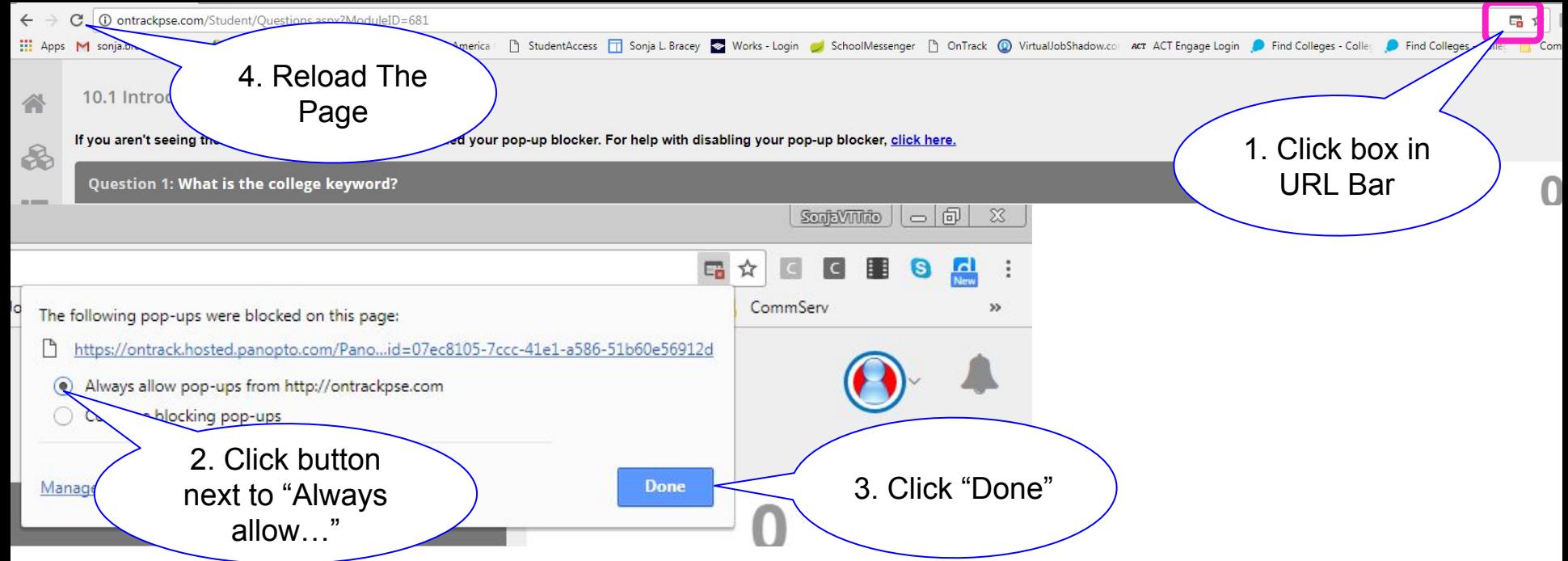

In the far right end of the URL bar, there is a box with a red "x" on it

- 1. *Click* on that icon in the far right end of URL bar
- 2. *Click* the circular button next to "Always allow…"
- 3. *Click* the "Done" button
- 4. *Click* the "Reload page" button to the left of the URL bar

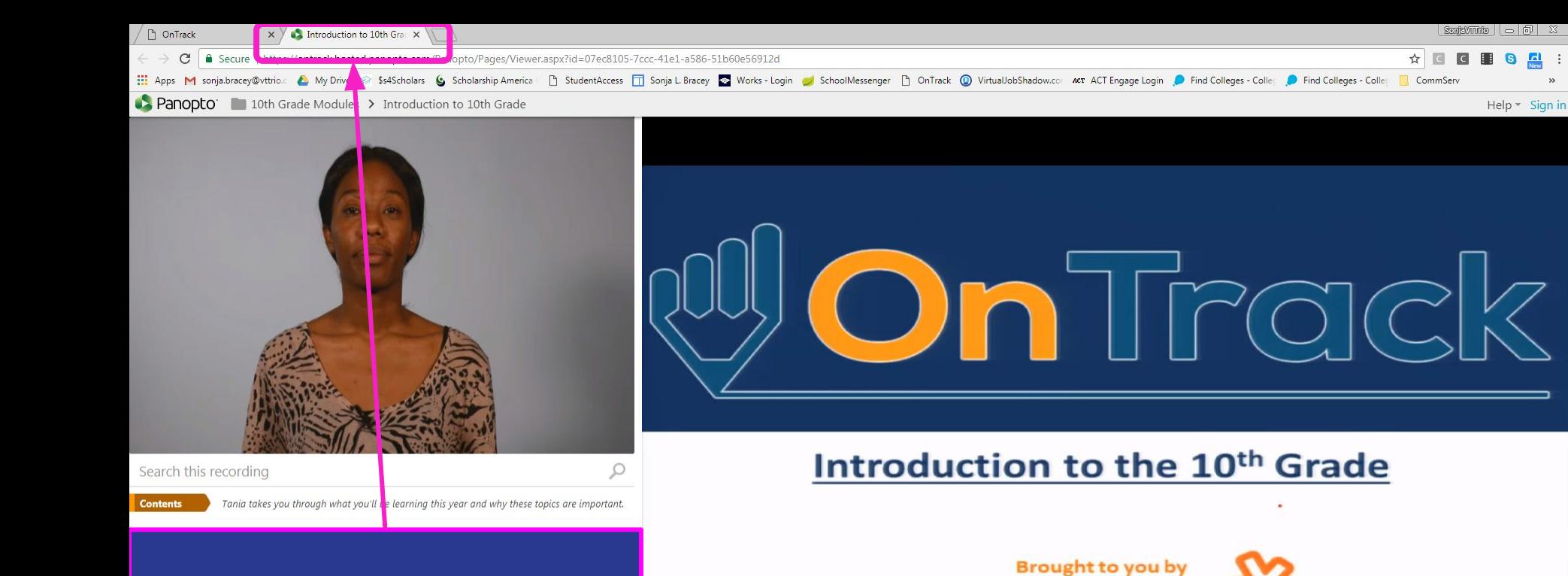

**UNCOMM** 

**FOUNDATION** 

INDIVIDUAL

 $-3:25$ 

Speed Quality

Your grade-specific video will load in a new browser tab & automatically play

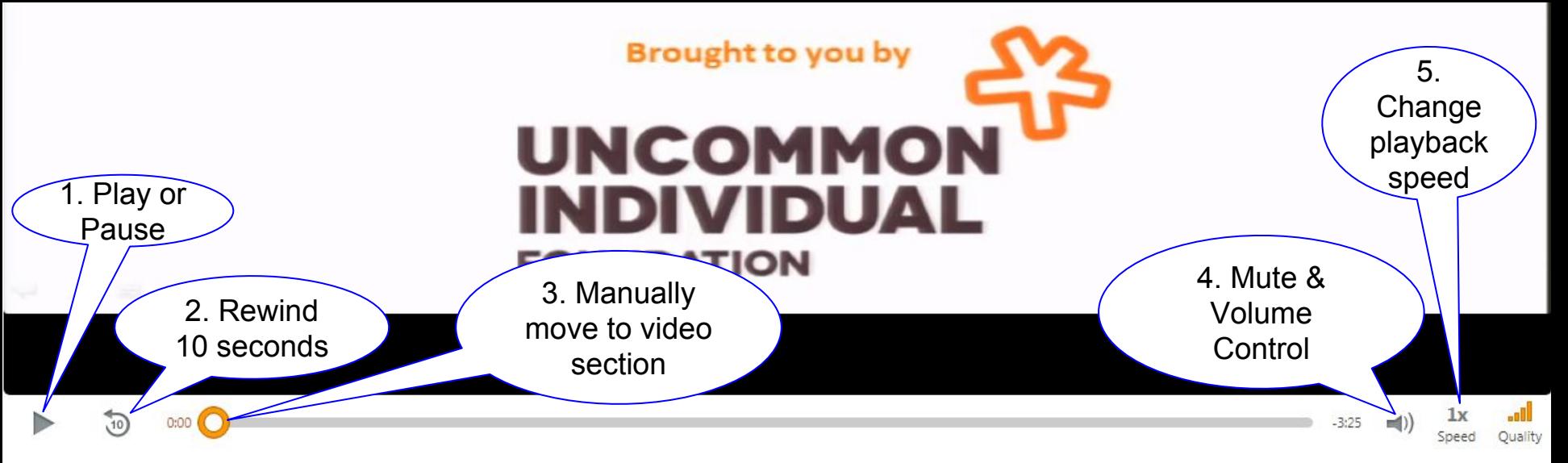

### VIDEO PLAYER CONTROLS:

- 1. Toggle between playback and pause
- 2. Rewind 10 seconds
- 3. Manually move to a section of video by sliding button
- 4. Mute and Volume Control
- 5. Change the playback speed

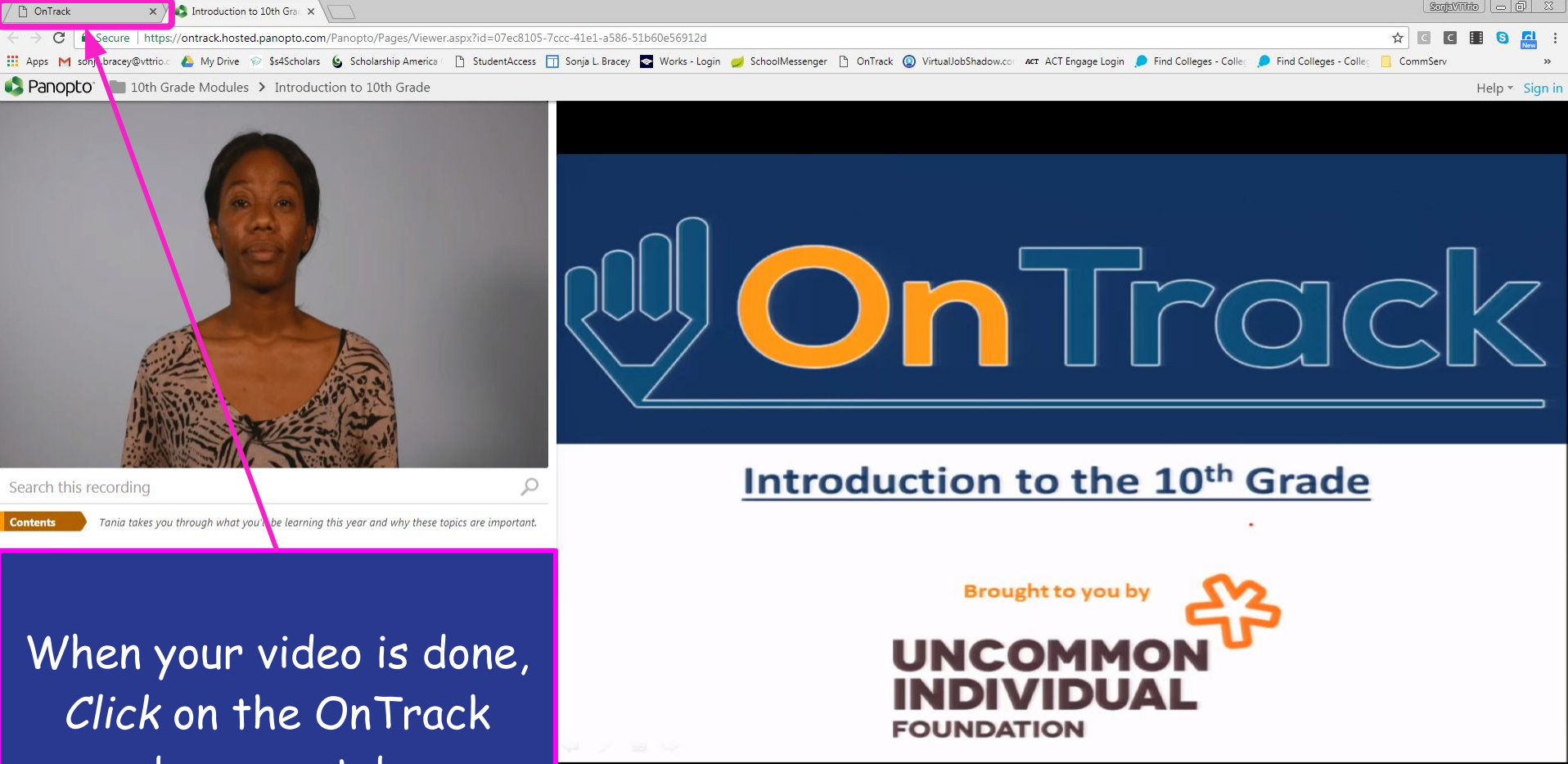

 $-3:25$ 

Speed Quality

browser tab

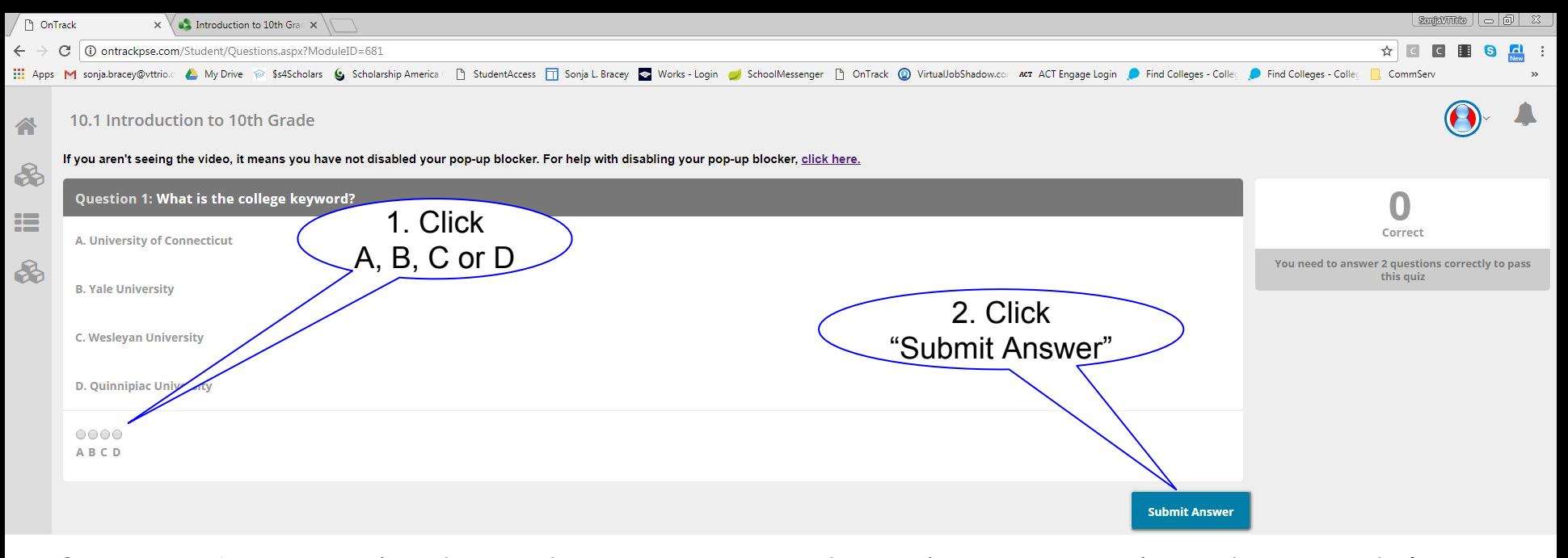

After you've watched a video & returned to the OnTrack Video Module tab

- 1. Answer Question 1 by *Clicking* the button for A, B, C or D
- 2. Click "Submit Answer" button The next questions will load

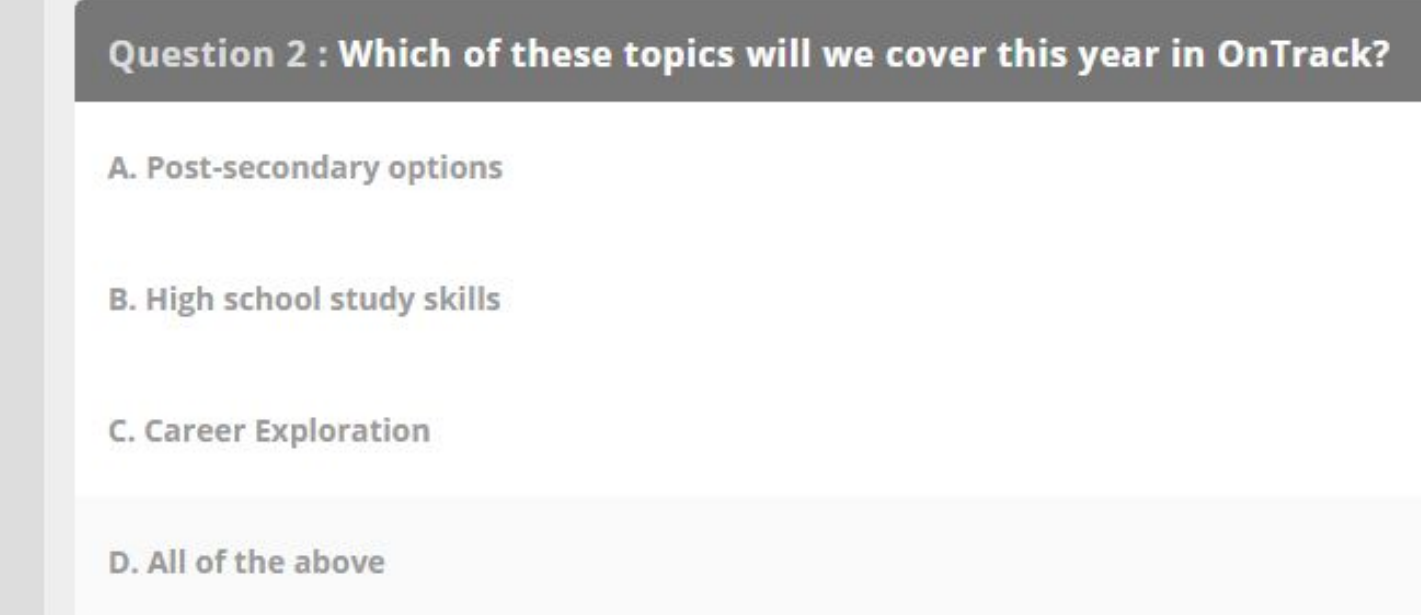

dolore magna aliqua From the Question 2 screen

1. Answer Question 2 by *Clicking* the button for A, B, C or D

2. Click "Submit Answer" button

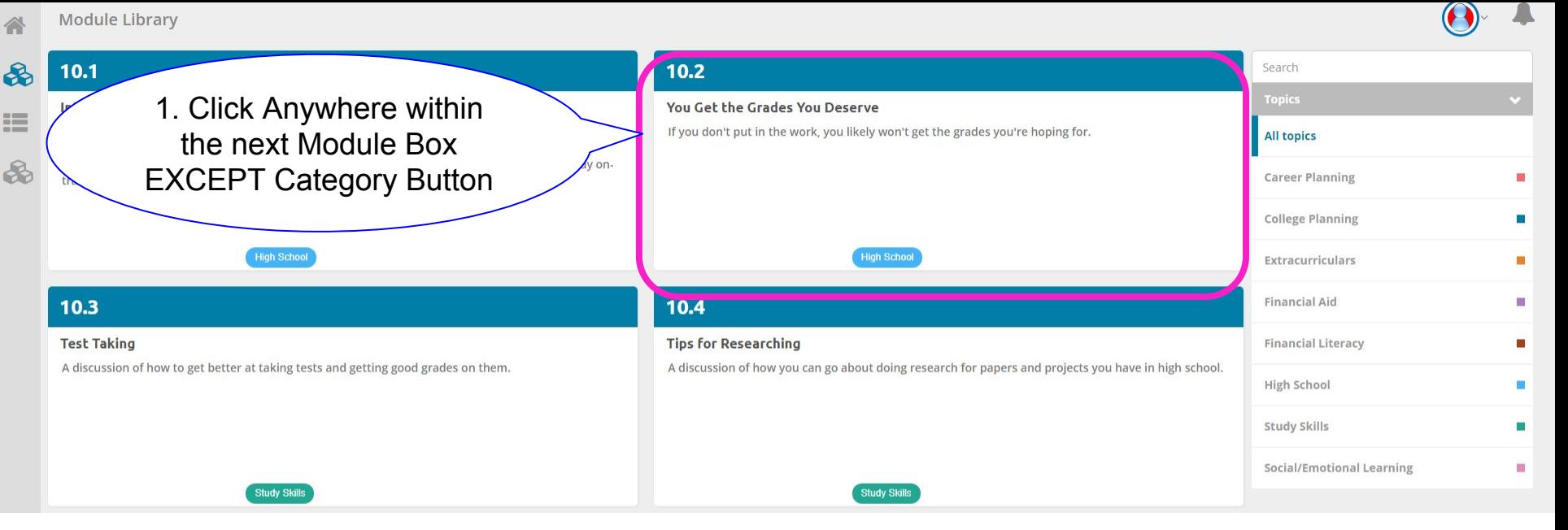

If you answer the questions correctly you will return to the Video Module Library screen

1. Click on the next video module box to view the next video

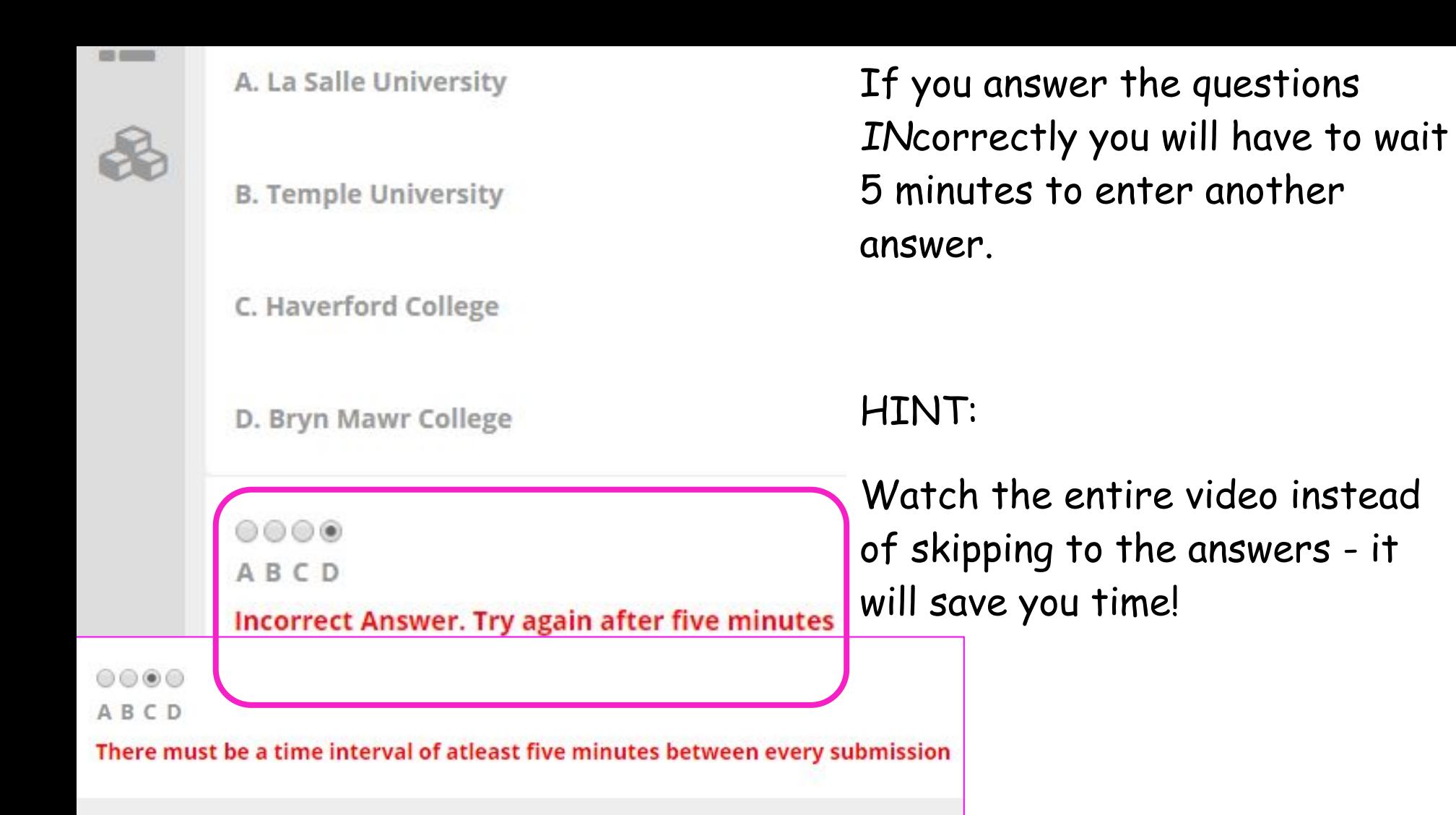

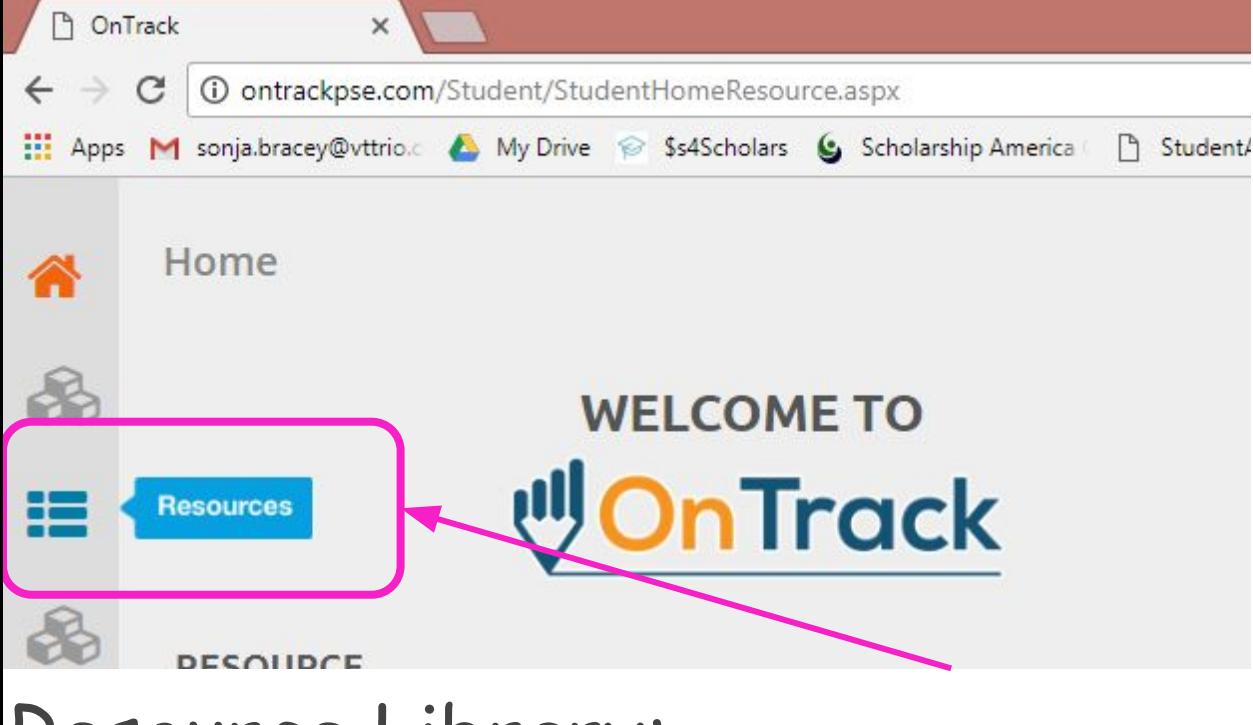

### Resource Library:

*Click* on "Resources" button on the menu bar at the left of the screen - three dashed lines

# Resource Library Categories:

- College Planning Community College **Extracurriculars** FAQs Financial Aid High School Success Test Preparation
- Student Experiences

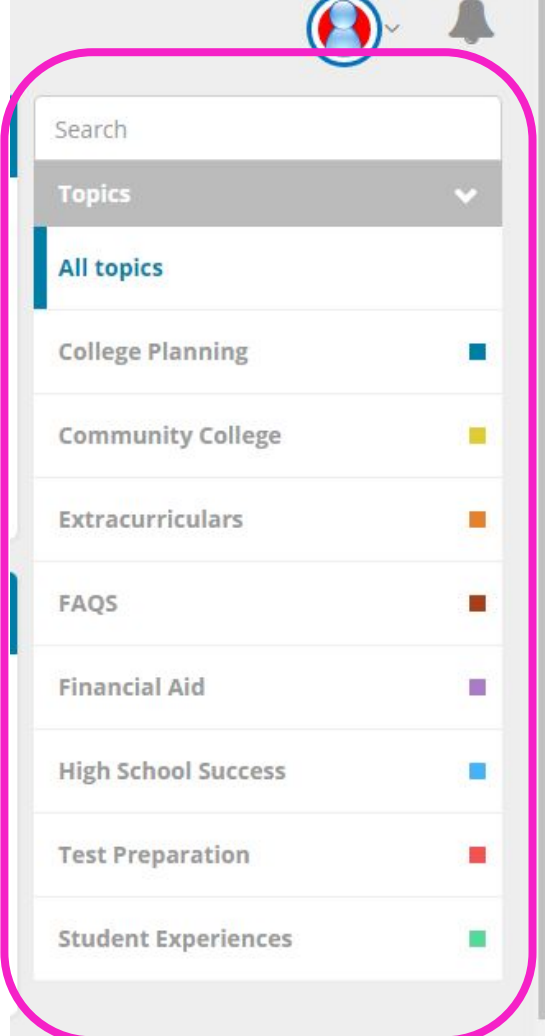

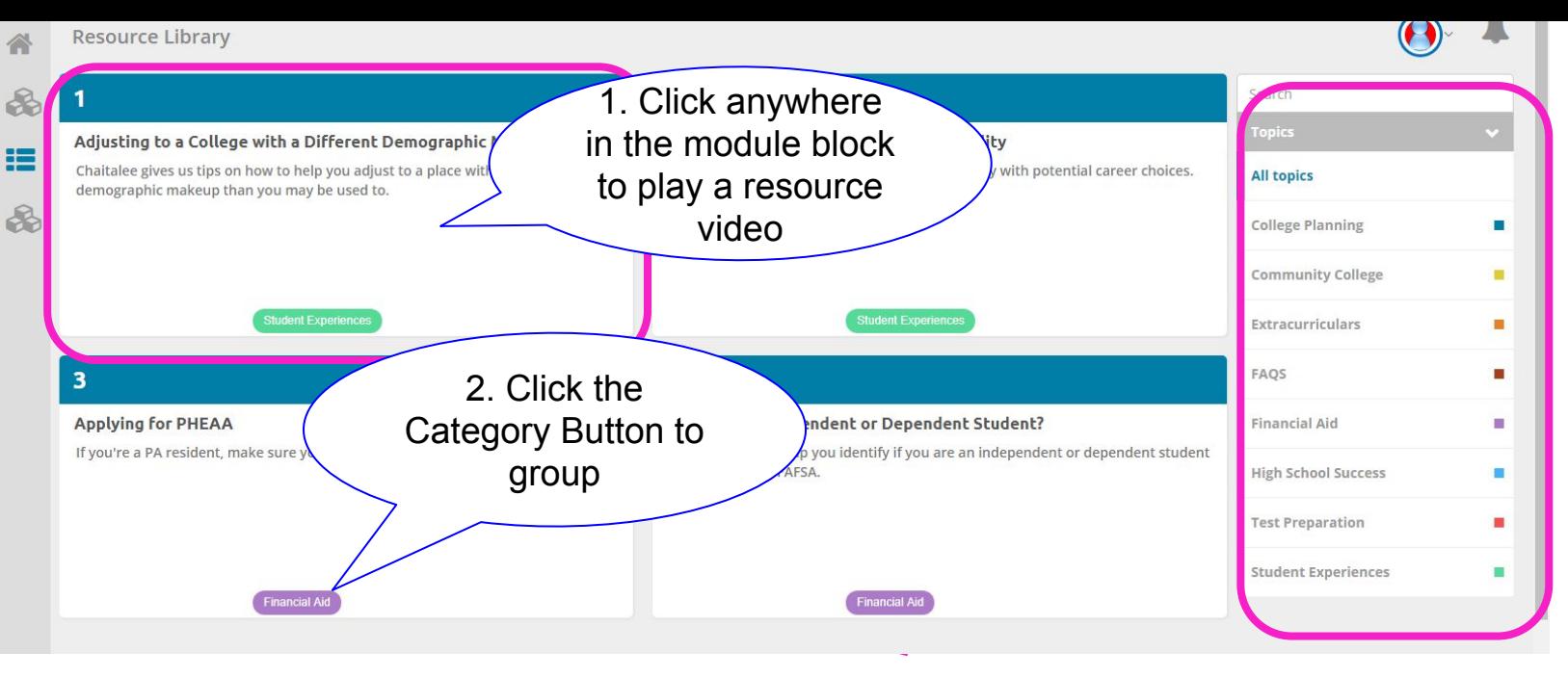

### Resource Library:

1. *Click* on a module box to play a resource video

2. *Click* on the Category Button or use the Category Menu to group videos by categories

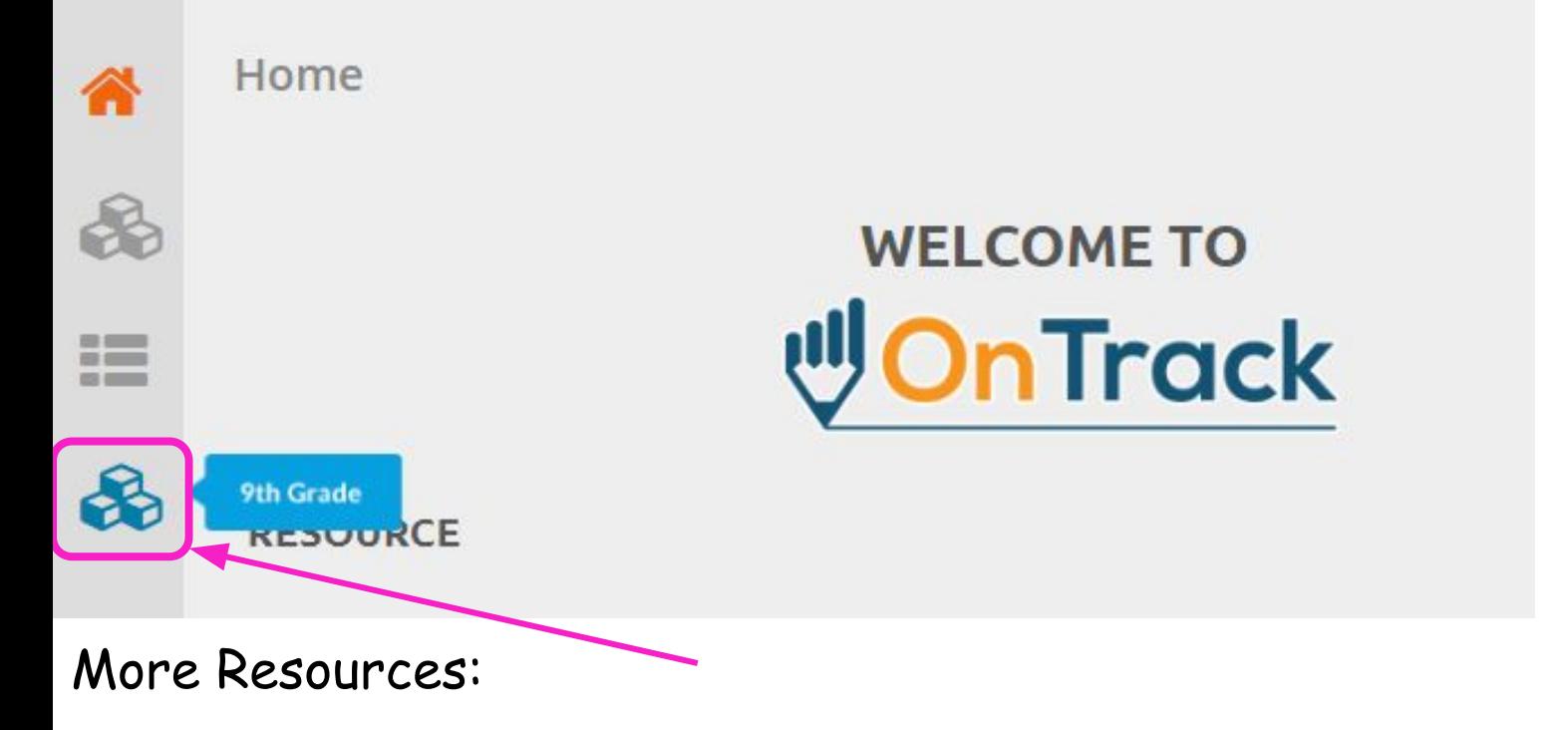

Each grade level will have access to the previous grade's modules

*Click* on the second 3 blocks icon on the menu bar at the left of the screen - "9th Grade" in example, to access more modules

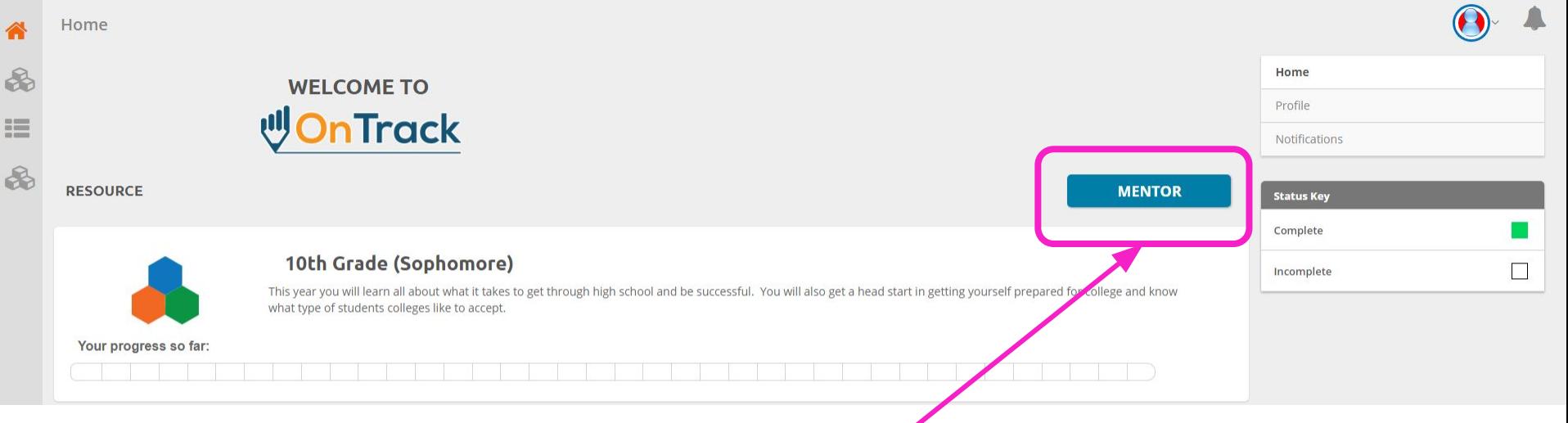

- Add a Mentor to Your Account (add up to 3):
- A mentor will have access to your account to help with your progression
- From the Home Screen, *Click* the "Mentor" Button

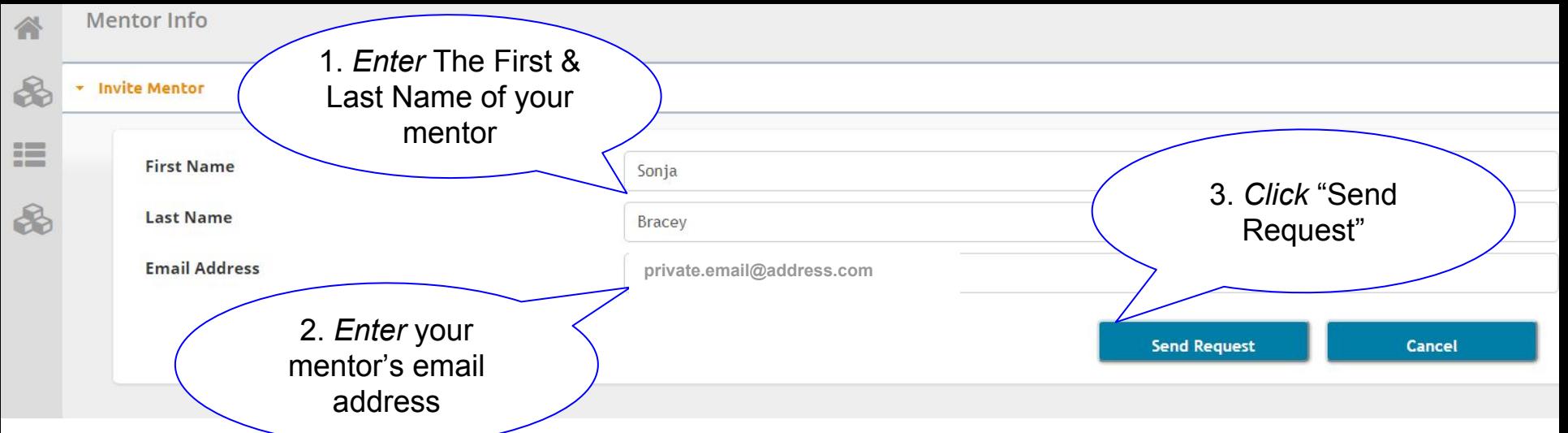

1. *Enter* the First Name of your mentor, then *Enter* your mentor's Last Name

2. *Enter* your mentor's email address

3. *Click* the "Send Request" button to email a request to your mentor with a link to On Track

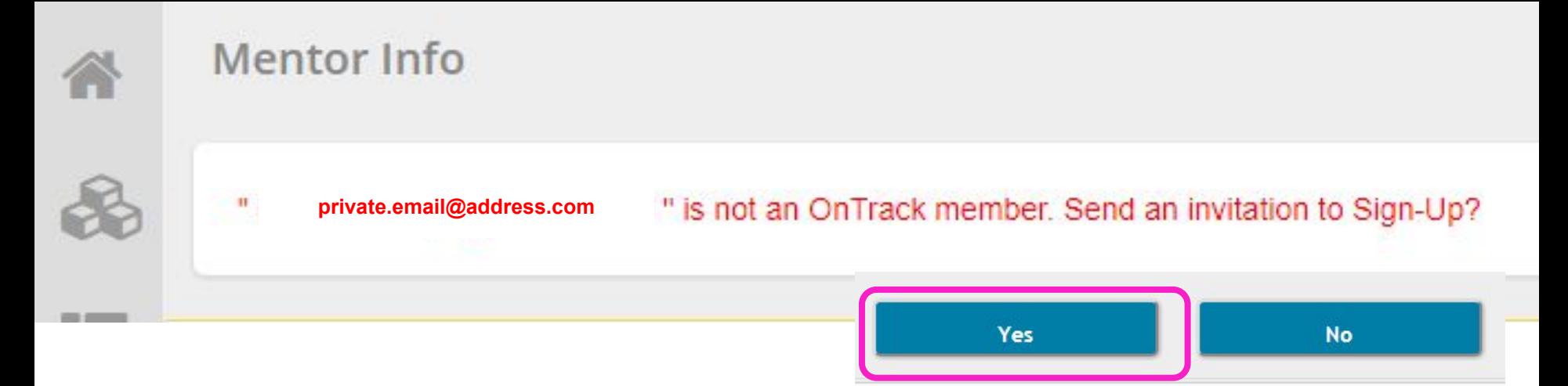

1. If your mentor is not an OnTrack member they need an invitation sent to them

2. *Click* "Yes" to send an invitation to your mentor's email address

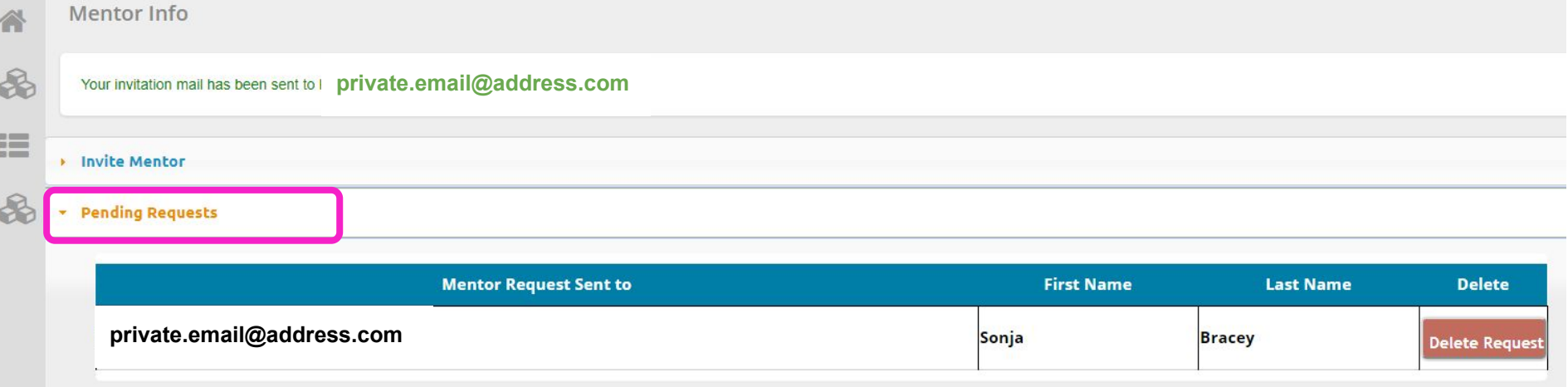

1. Monitor and manage your pending requests from the "Pending Requests" drop down

### OnTrack Invitation

ontrack@uif.org

**private.email@address.com**

Hello Sonja Bracey,

You have been invited by Sophomore Test, to be a mentor as they go through to OnTrack to Post-Secondary Education program. This is a college access program that is designed to help students navigate high school, find the right post-high school option, and figure out how to pay for it.

The program is all online and to sign up as a mentor for this student, go to this link: http://ontrackpse.com/Account/SignUp.aspx?Mentor=Yes&UName=I Once you're there, select Mentor from the drop-down menu and fill out the rest of the information to get to your Mentor page.

If you want more information about how to use the site, here is a site walkthrough by Tania Neptune, the Assistant Director of College Readiness for OnTrackPSE: https://ontrack.hosted.panopto.com/Panopto/Pages/Viewer.aspx? id=d9d2d979-0d67-4578-9a15-ecde4d3d2a5b

If you have any other questions for us, you can reach us at questions@uif.org

Thank you for being a mentor!

-The OnTrackPSE Team

Your mentor will receive an email, "OnTrack Invitation" that will walk them through signing up to be a mentor

# Have Fun Staying OnTrack!